Canon **PIXMATR4500 series**   $\bigoplus$ 

**Guía de inicio Getting Started**

# **Configuración de la web Web Setup**

Detailed instructions and videos are available on the Canon website.

Hay vídeos e instrucciones detalladas en el sitio web de Canon.

### **Configurar un ordenador Setup a Computer**

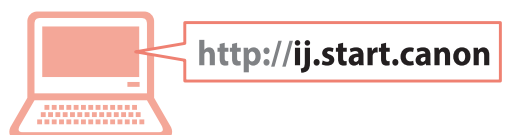

### **Configurar un teléfono inteligente Setup a Smartphone**

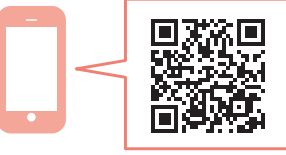

Read **Safety and Important Information** (addendum) first.

Lea primero **Información de seguridad e información importante** (apéndice).

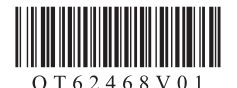

 $\bigoplus$ 

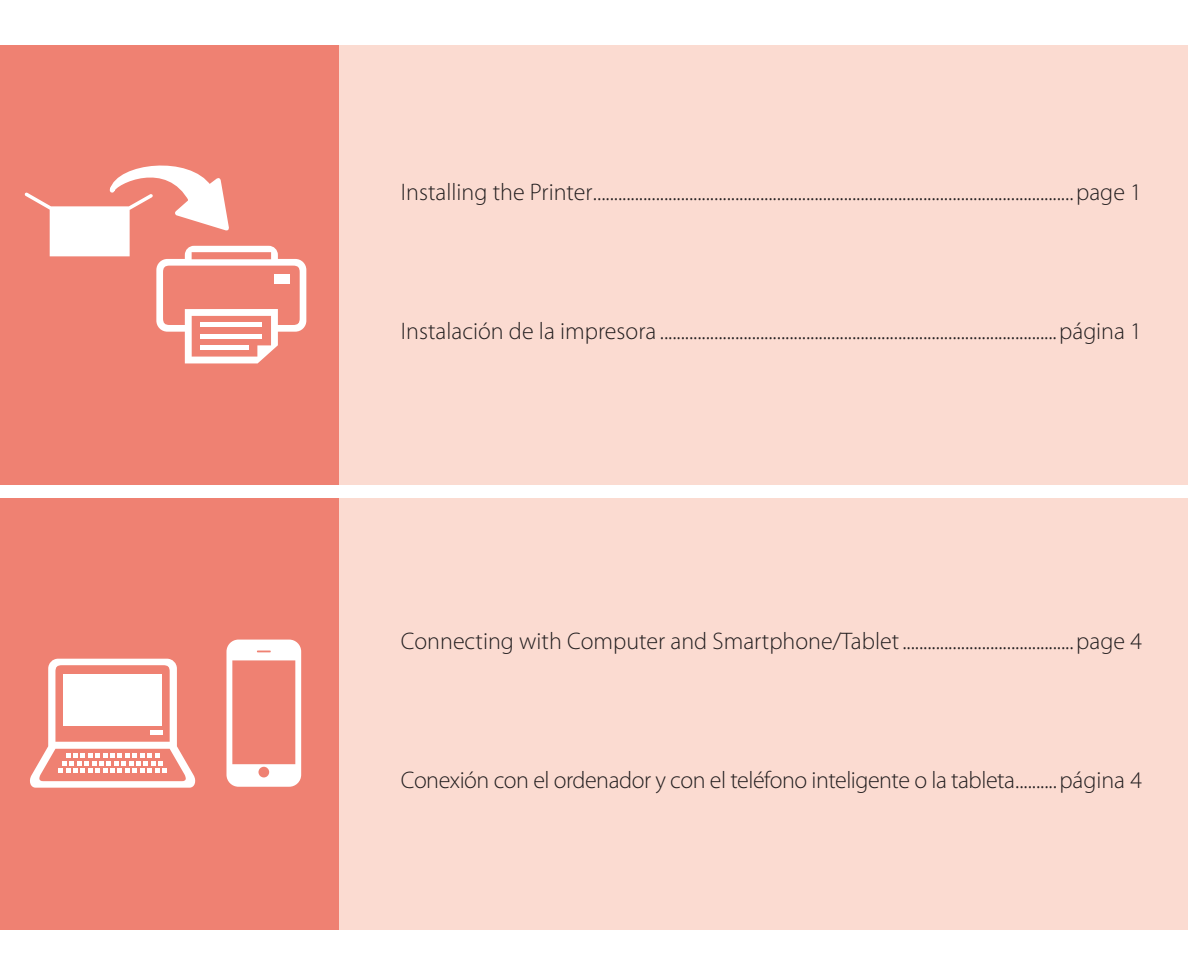

 $\bigoplus$ 

#### How to Hold Printer

Cómo sujetar la impresora

Instructional Videos

 $\Box$ 

Vídeos instructivos

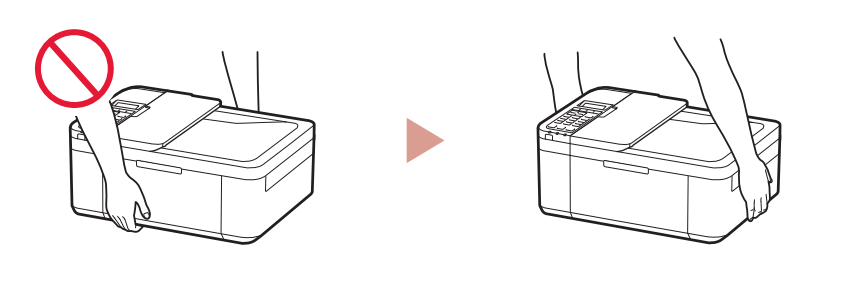

回求 http://ij.start.canon 筒郷  $\boxed{$  Go  $\boxed{}$ "我们" 3. XXXXXXXXXXXXXXXX

 $\bigoplus$ 

# Setting up the printer **Web Setup**

ENGLISH

#### **1. Box Contents**

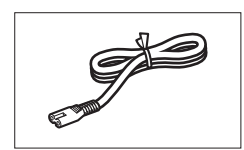

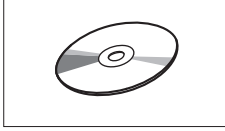

• Power cord **•FINE** cartridges

**Color Black** 

• Setup CD-ROM • Modular cable

⊕

- •Safety and Important Information
- •Getting Started (this manual)

### **2. Removing Packing Materials**

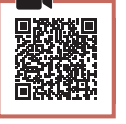

⊕

- Remove and dispose of the packing materials from the device.
	- Be sure to remove any orange tape.
- 2 Open the front cover and paper output cover.

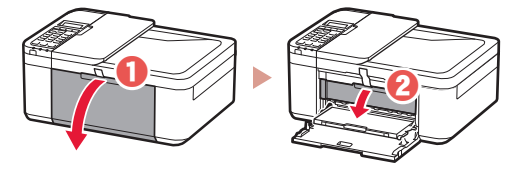

#### $\overline{3}$  Remove and dispose of the protective materials.

• Pull the orange tape to remove the protective material.

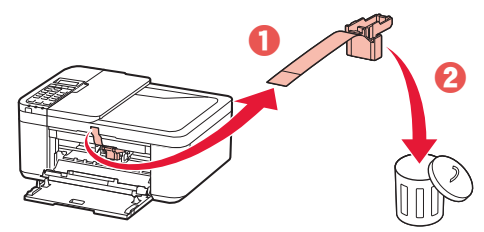

 $4$  Close the paper output cover and front cover.

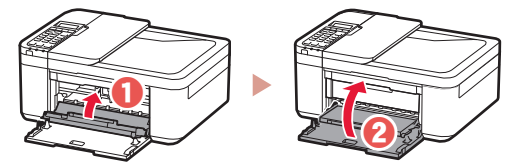

- **3. Turning on the Printer**
- 1 Connect the power cord.

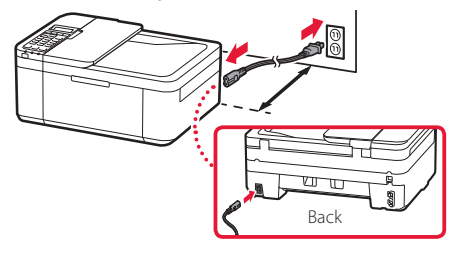

#### **Important**

- Place the printer so it is at least 2 inches (5 cm) away from the wall.
- At this time, do not connect any other cables.
- 2 Press the **ON** button.

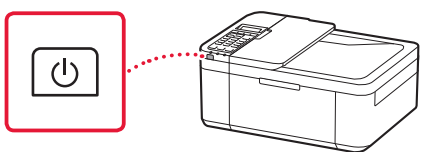

#### **Important**

If the following screen appears, press the **ON** button to turn off the power, and redo the procedure from step 2 in "2. Removing Packing Materials".

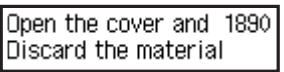

3 When the following screen appears, use the  $\blacktriangleleft$ and  $\blacktriangleright$  buttons to select a language, and then press the **OK** button.

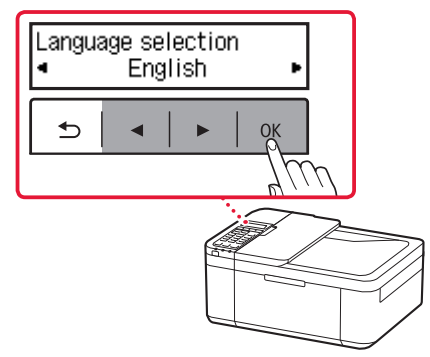

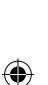

## Setting up the printer

4 If the following screen appears, select your country or region, and then press the **OK** button.

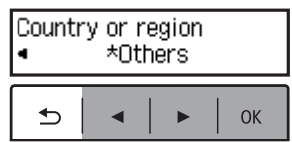

### **4. Installing the FINE Cartridges**

1 Open the front cover and paper output cover.

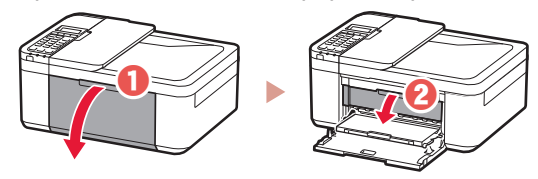

2 Remove the color FINE cartridge from the container and remove the protective tape.

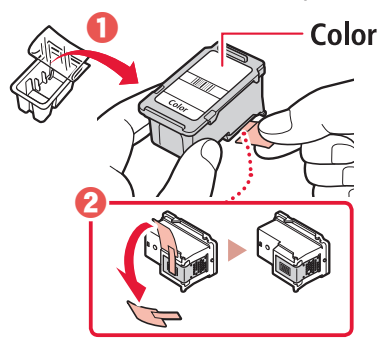

#### **Important**

- Do not touch the ink on the protective tape. It could stain your hands or surrounding objects.
- Do not touch the areas shown in the figure. Otherwise, the printer may not print correctly.

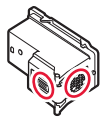

#### 3 Install the color FINE cartridge.

⊕

. . . . . . . .

- The color FINE cartridge goes on the left.
- Tilt the FINE cartridge upward at an angle and insert it into the FINE cartridge holder.

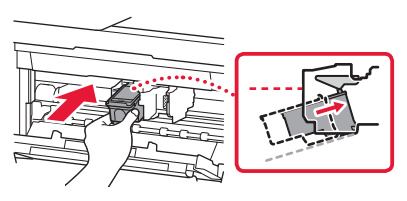

• Insert it all the way and press it upward until it clicks.

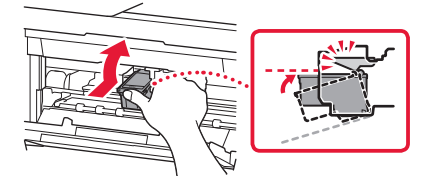

**Important** Do not bump the FINE cartridge. Doing so may cause a malfunction.

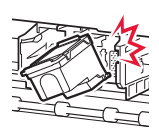

◈

4 Confirm that the FINE cartridge is straight and level.

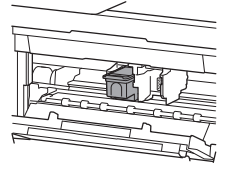

- 5 Repeat steps 2 to 4 to install the black FINE cartridge.
	- The black FINE cartridge goes on the right.

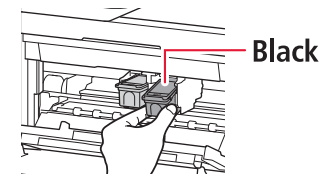

**2**

 $6$  Close the paper output cover.

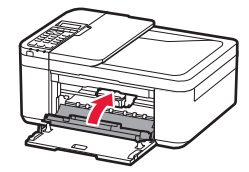

#### **Important**

If the following screen appears, return to step 3 in "4. Installing the FINE Cartridges" and confirm that the color and black FINE cartridges are positioned correctly.

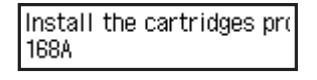

### **5. Loading Paper**

⊕

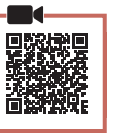

⊕

1 Pull out the cassette until it stops.

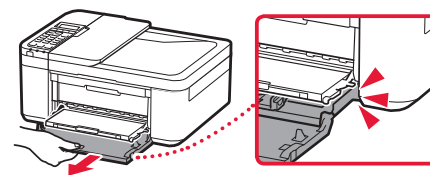

#### 2 Slide apart the paper guides.

• Grip the right paper guide and move it to the right edge.

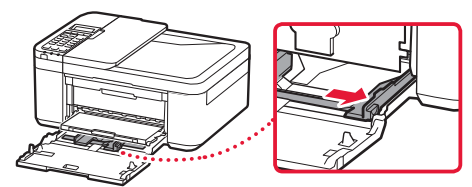

- 3 Load paper.
	- Load plain LTR or A4 size paper with the print side facing down.

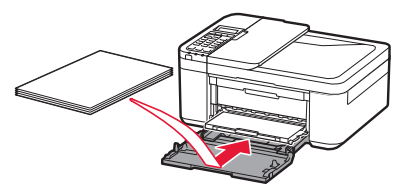

• Push the paper all the way into the cassette, and then slide the right paper guide against the edge of the paper stack.

. . . . . . . . . . . . . . . .

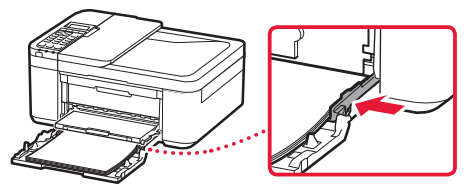

#### 4 Push in the cassette.

• The arrow ( $\blacktriangleright$  ) on the front cover should align with the front edge of the printer.

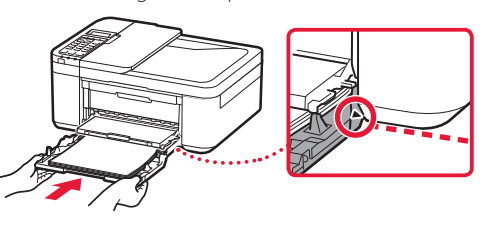

 $\overline{5}$  Pull out the paper output support of the paper output tray.

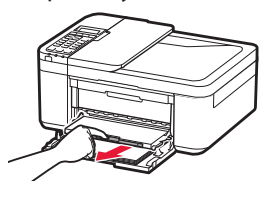

**6** Open the output tray extension.

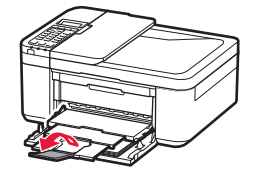

7 Check that the following screen appears, and then press the **OK** button.

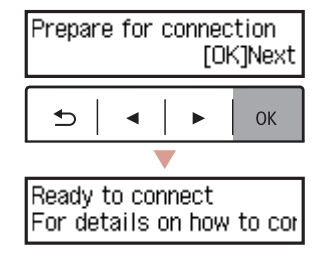

ENGLISH

## Setting up the printer

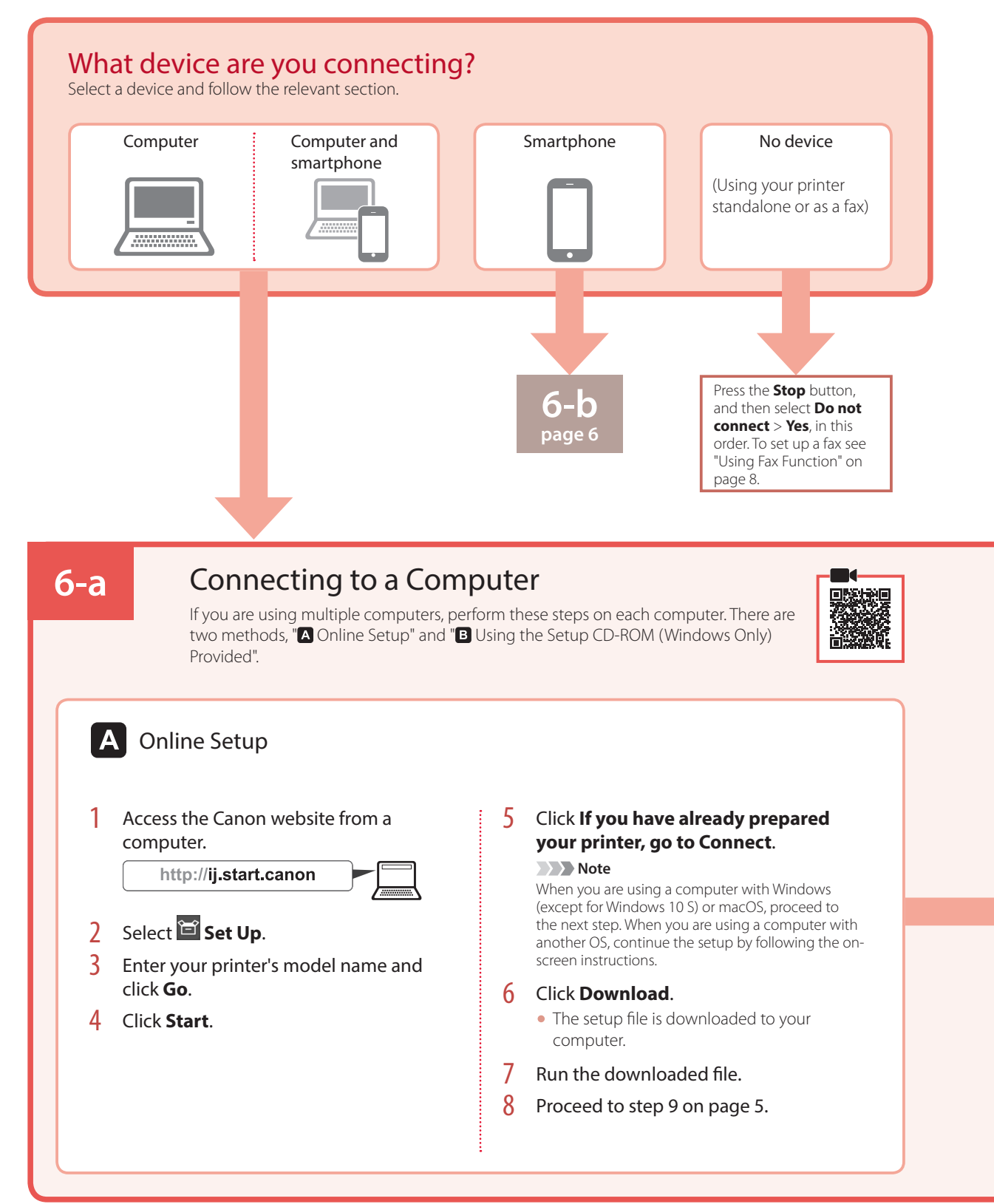

⊕

⊕

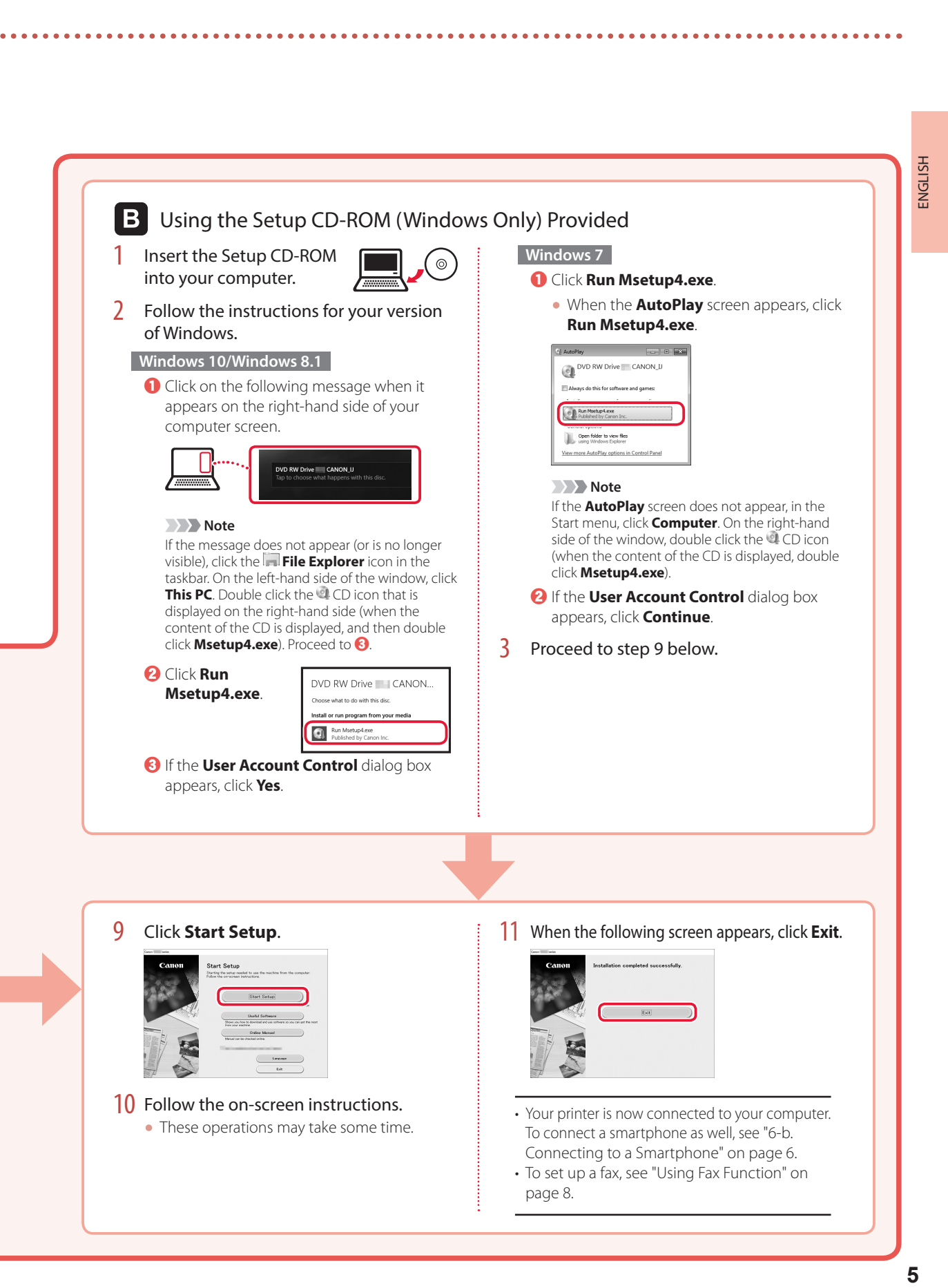

⊕

5

◈

## Setting up the printer

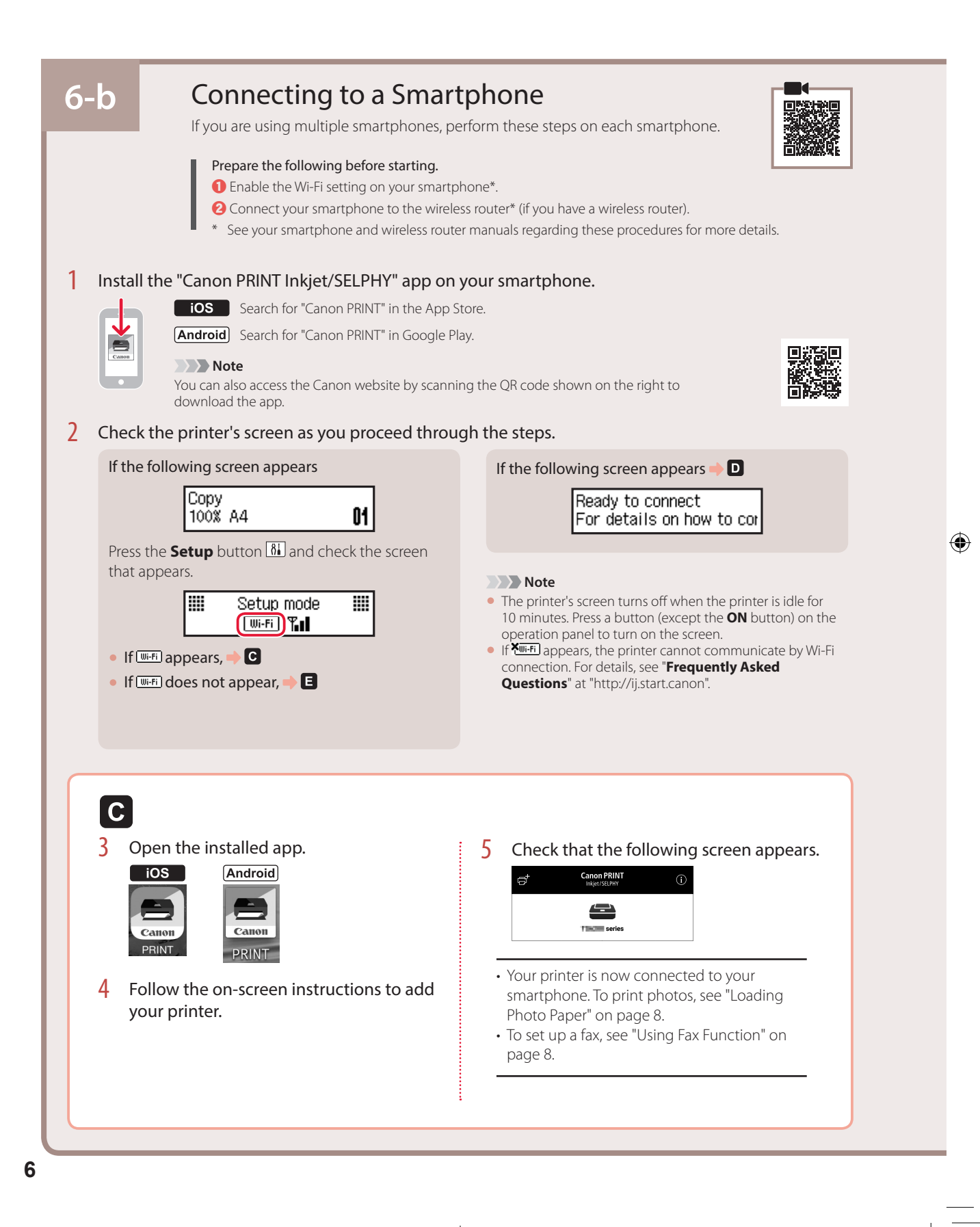

⊕

⊕

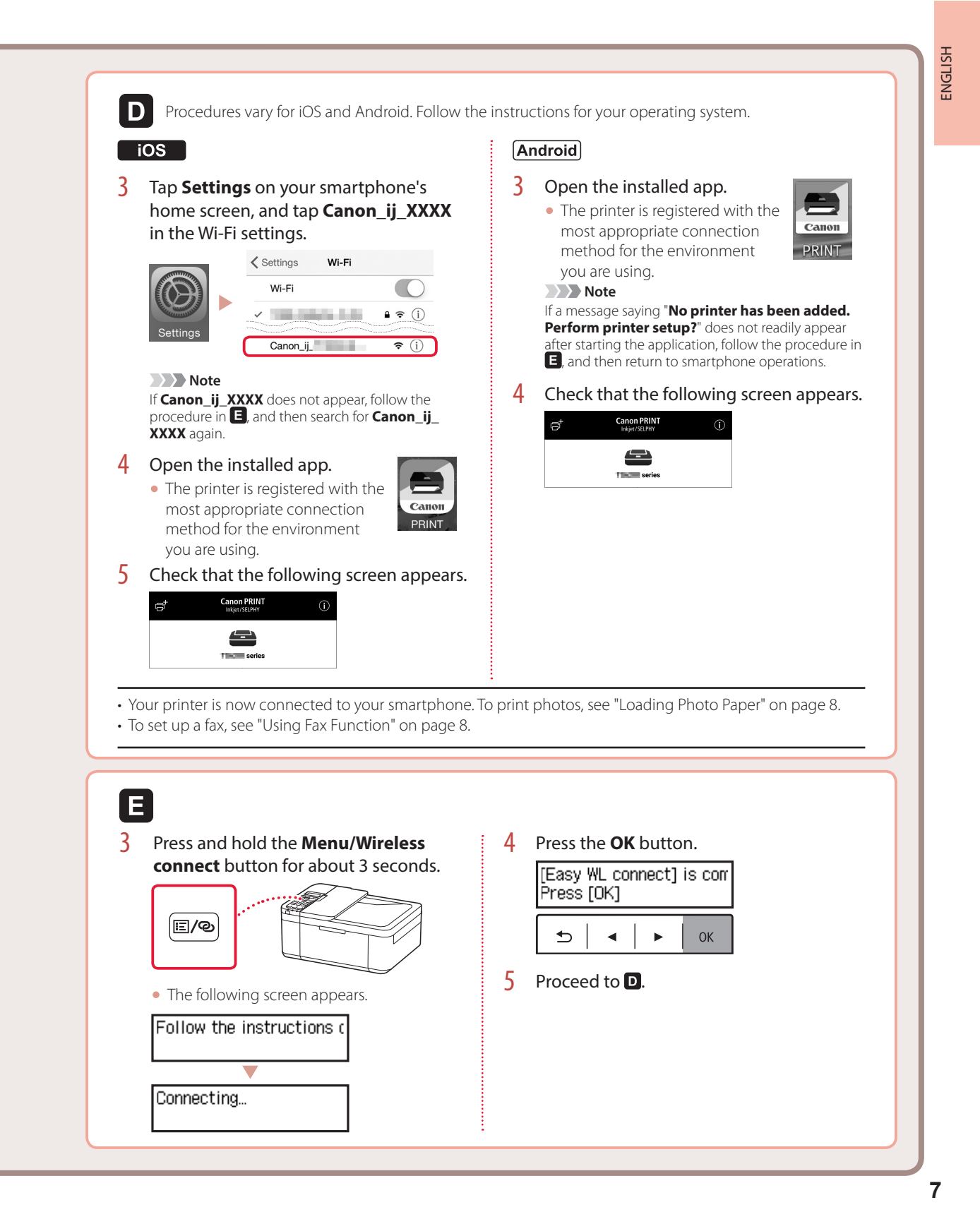

⊕

# Loading Photo Paper

- Pull out the cassette until it stops.
- 2 Slide apart the paper quides.
	- Grip the right paper guide and move it to the right edge.

#### 3 Load photo paper.

- Load photo paper in portrait orientation with the print side facing down, and place it in the center of the cassette.
- Push the paper all the way into the cassette, and then slide the right paper guide against the edge of the paper stack.

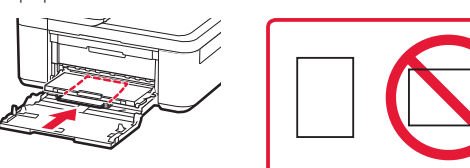

4 Push in the cassette.

♠

- The arrow  $($   $\blacktriangleright$   $)$  on the front cover should align with the front edge of the printer.
- $\overline{5}$  Pull out the paper output support of the paper output tray.
- $6$  Open the output tray extension.
- 7 When the following screen appears, press the **OK** button.

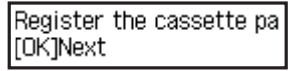

8 Select the paper size and type, and press the **OK** button.

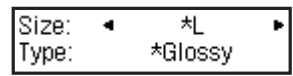

# Using Fax Function

The fax function of your printer requires setup. Refer to either of the following manuals.

#### ■ Online Manual

**Q** Access the Canon website.

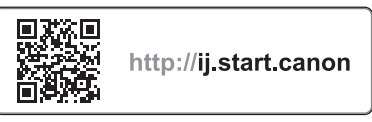

 $\bullet$  Click  $\circ$ 

(♦)

c Enter your printer's model name and click **Go**. d Click **FAX Setup Guide**.

■ On-screen Manual (installed on your computer)

The following is an example using Windows 10.

**O** Click the **Start** button.

- b Click **All apps** > **Canon TR4500 series On-screen Manual** in this order, and then open the **User's Manual**.
- **& Click FAX Setup Guide.**

# If Print Results Are Unsatisfactory

Perform Print Head Alignment if straight lines are crooked or colors are inconsistent, or print results are otherwise not what you expected.

For details, click the **Maintenance** on the **Online Manual** and refer to **If Printing Is Faint or Uneven** > **Aligning the Print Head**.

Refer to the back cover for how to open the **Online Manual**.

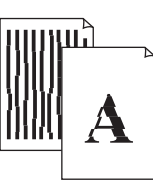

#### ■ Lines Are Misaligned ■ Uneven or Streaked Colors

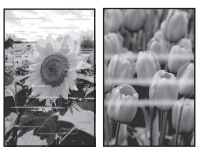

# lnstalación de la impresora **Configuración de la web**

#### **1. Contenido de la caja**

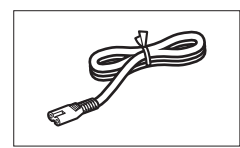

•Cable de alimentación •Cartuchos FINE

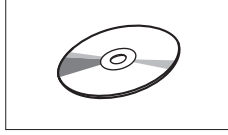

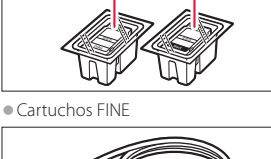

**Color Black** 

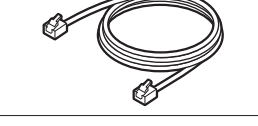

•CD-ROM de instalación •Cable modular

◈

•Información de seguridad e información importante

•Guía de inicio (este manual)

### **2. Retirar los materiales de protección**

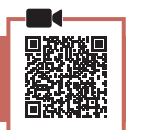

⊕

- Retire y tire los materiales de protección del dispositivo.
	- Asegúrese de retirar toda la cinta naranja.
- 2 Abra la cubierta delantera y la tapa de salida del papel.

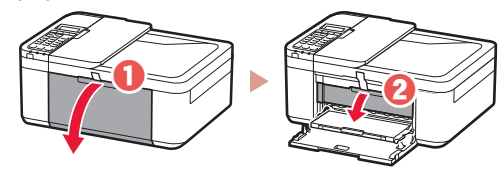

#### **3** Retire y tire los materiales de protección.

• Tire de la cinta naranja para retirar el material de protección.

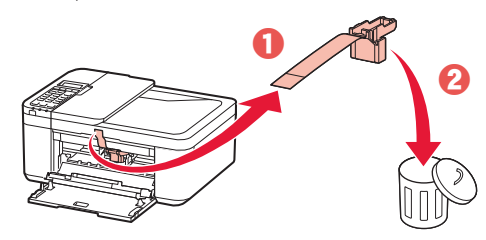

 $4$  Cierre la tapa de salida del papel y la cubierta delantera.

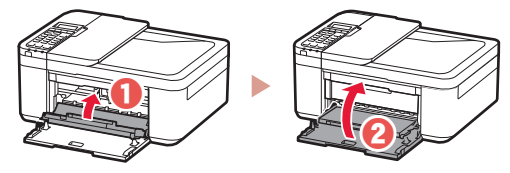

#### **3. Encender la impresora**

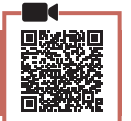

**ESPAÑOL** 

◈

1 Conecte el cable de alimentación.

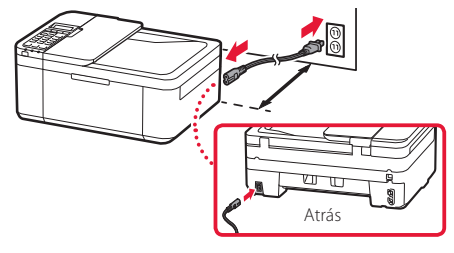

#### **Importante**

- Coloque la impresora a por lo menos 2 pulgadas (5 cm) de la pared.
- En este momento, no conecte ningún otro cable.
- 2 Pulse el botón **ACTIVADO (ON)**.

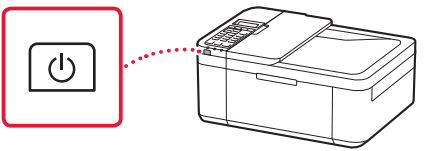

#### **Importante**

Si aparece la siguiente pantalla, pulse el botón **ACTIVADO (ON)** para apagar la impresora y repita el procedimiento desde el paso 2 en "2. Retirar los materiales de protección".

Open the cover and 1890 Discard the material

3 Si aparece la siguiente pantalla, use los botones [ y ] para seleccionar el idioma y pulse el botón **OK**.

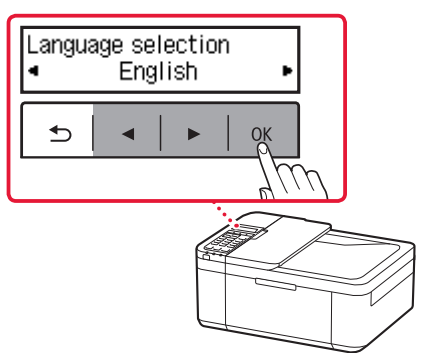

# Instalación de la impresora

4 Si aparece la siguiente pantalla, seleccione su país o región y, a continuación, pulse el botón **OK**.

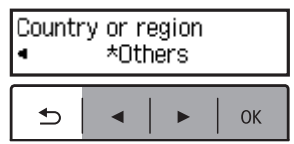

### **4. Instalar los cartuchos FINE**

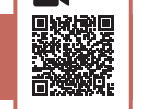

⊕

1 Abra la cubierta delantera y la tapa de salida del papel.

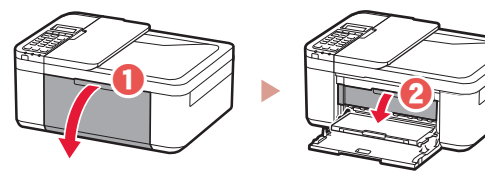

2 Retire el cartucho FINE de color del contenedor y retire la cinta protectora.

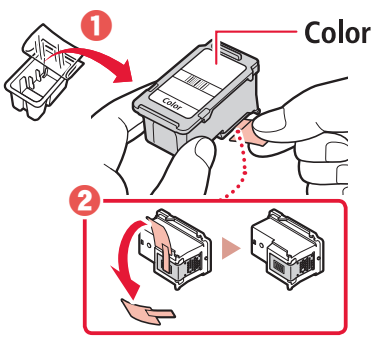

- **Importante**
- No toque la tinta de la cinta protectora. Podría manchar sus manos o los objetos que se encuentran a su alrededor.
- No toque las áreas que se muestran en la imagen. Si lo hace, puede que la impresora no imprima correctamente.

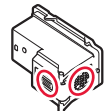

#### 3 Instale el cartucho FINE de color.

- El cartucho FINE de color va en la parte izquierda.
- Incline el cartucho FINE hacia arriba e insértelo en el soporte de cartucho FINE.

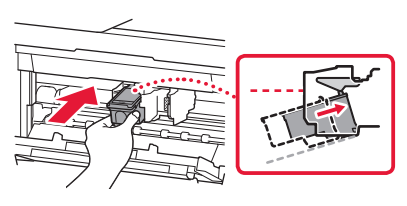

• Insértelo hasta el fondo y presiónelo hacia arriba hasta que esté encajado.

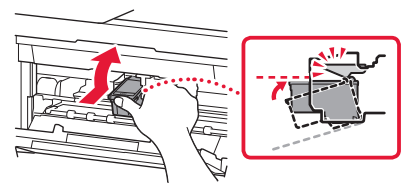

**Importante** No golpee el cartucho FINE. Si se golpea, puede funcionar mal.

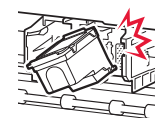

⊕

4 Confirme que el cartucho FINE está recto y nivelado.

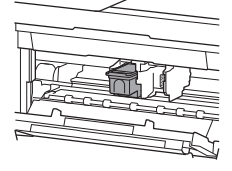

- 5 Repita los pasos 2 a 4 para instalar el cartucho FINE negro.
	- El cartucho FINE negro va en la parte derecha.

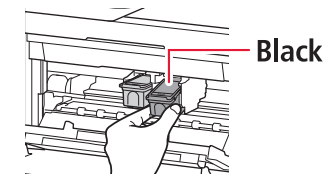

**2**

(♦)

6 Cierre la tapa de salida del papel.

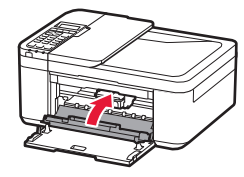

#### **Importante**

Si aparece la siguiente pantalla, vuelva al paso 3 en "4. Instalar los cartuchos FINE" y confirme que los cartuchos FINE negro y de color están posicionados correctamente.

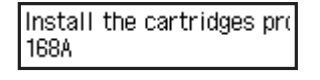

### **5. Carga del papel**

⊕

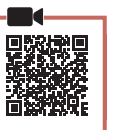

⊕

1 Tire del cassette hasta que se detenga.

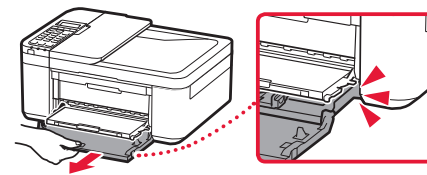

#### 2 Separe las guías del papel deslizándolas.

• Sujete la guía del papel derecha y muévala hacia el borde derecho.

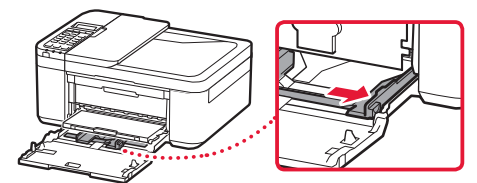

- 3 Cargue el papel.
	- Cargue papel normal de tamaño LTR o A4 con el lado de impresión hacia abajo.

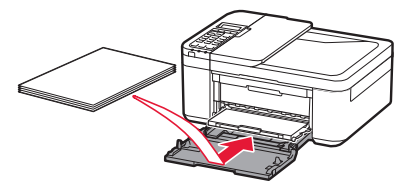

• Empuje el papel totalmente en el cassette y, a continuación, deslice la guía del papel derecha contra el borde de las hojas de papel.

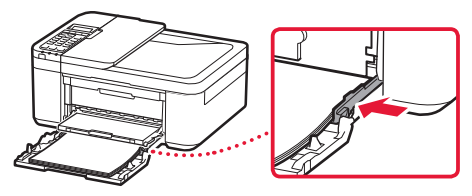

#### 4 Empuje el cassette.

 $\bullet$  La flecha ( $\bullet$ ) en la cubierta delantera debe estar alineada con el borde delantero de la impresora.

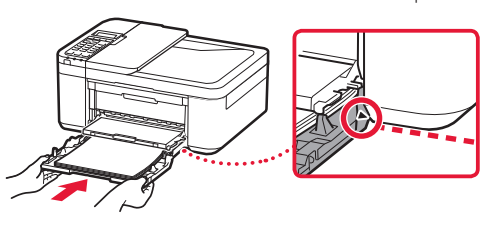

5 Extraiga el soporte de la salida del papel de la bandeja de salida del papel.

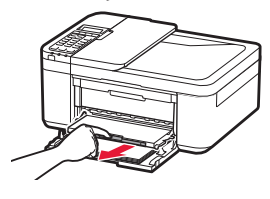

6 Abra la extensión de la bandeja de salida.

7 Compruebe que aparezca la pantalla siguiente y, a continuación, pulse el botón **OK**.

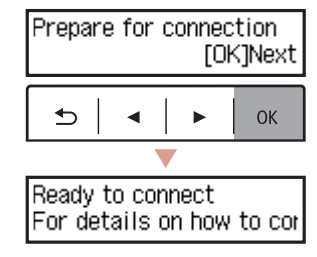

◈

 $\overline{3}$ 

## Instalación de la impresora

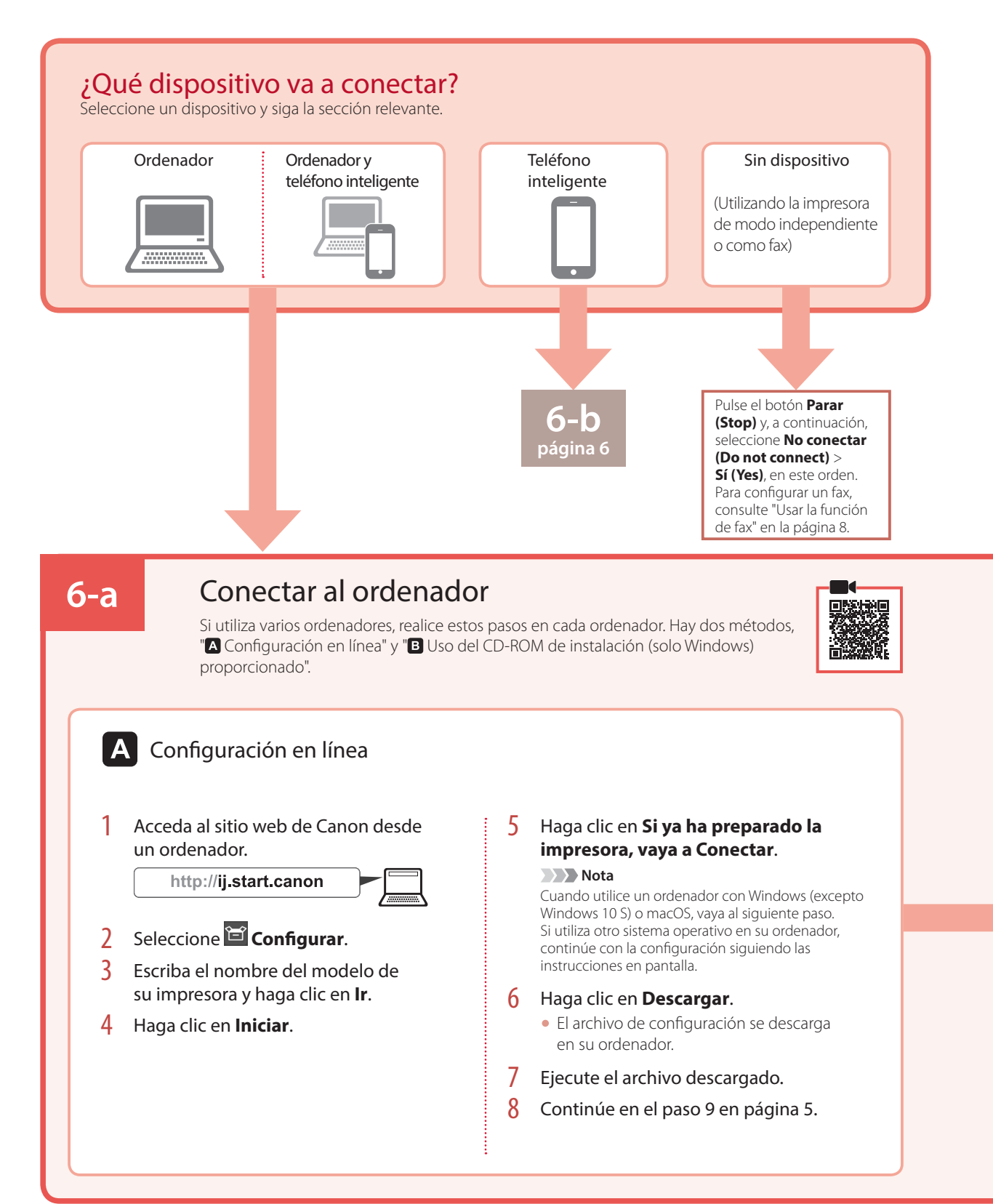

♠

**4**

◈

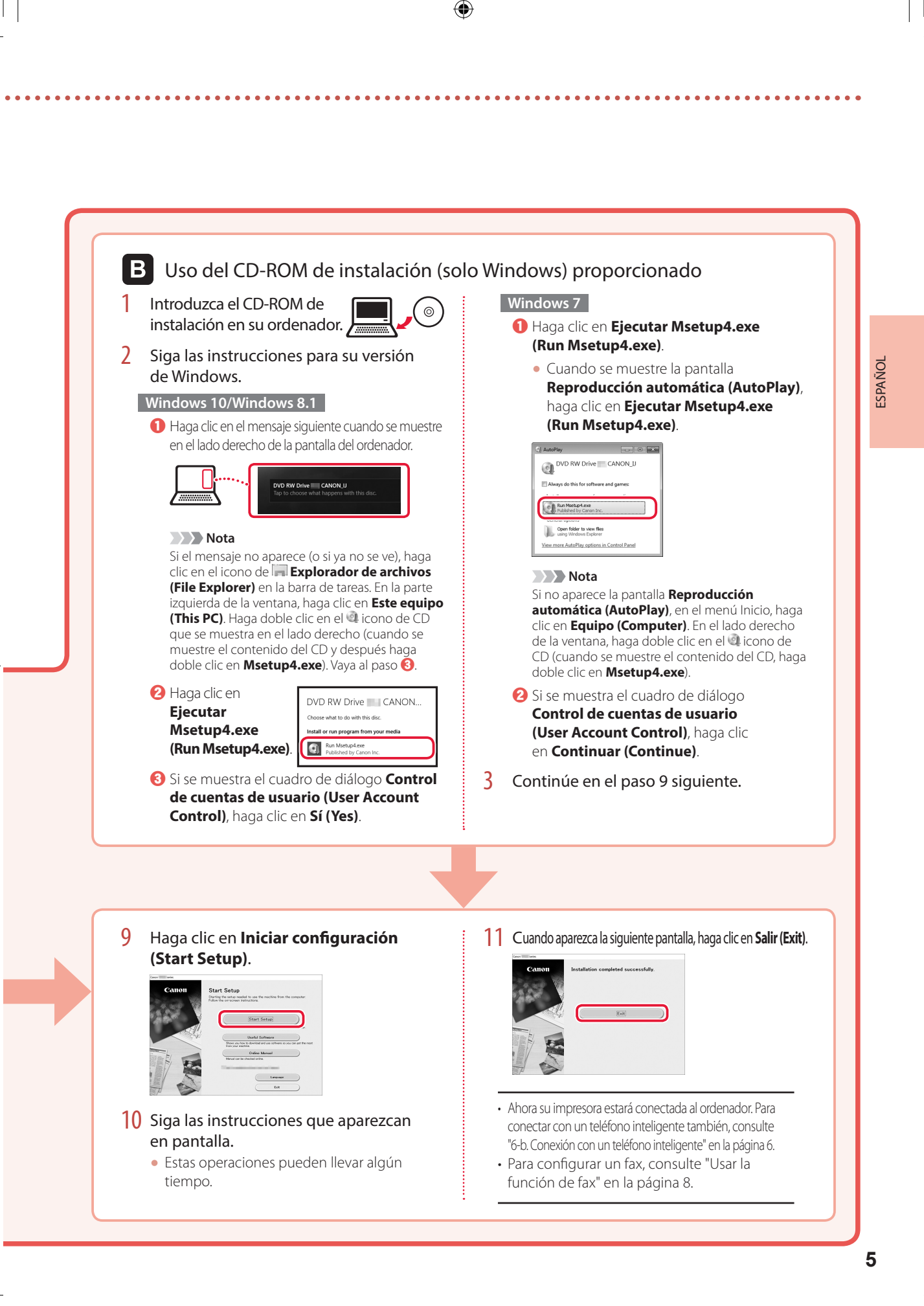

⊕

## Instalación de la impresora

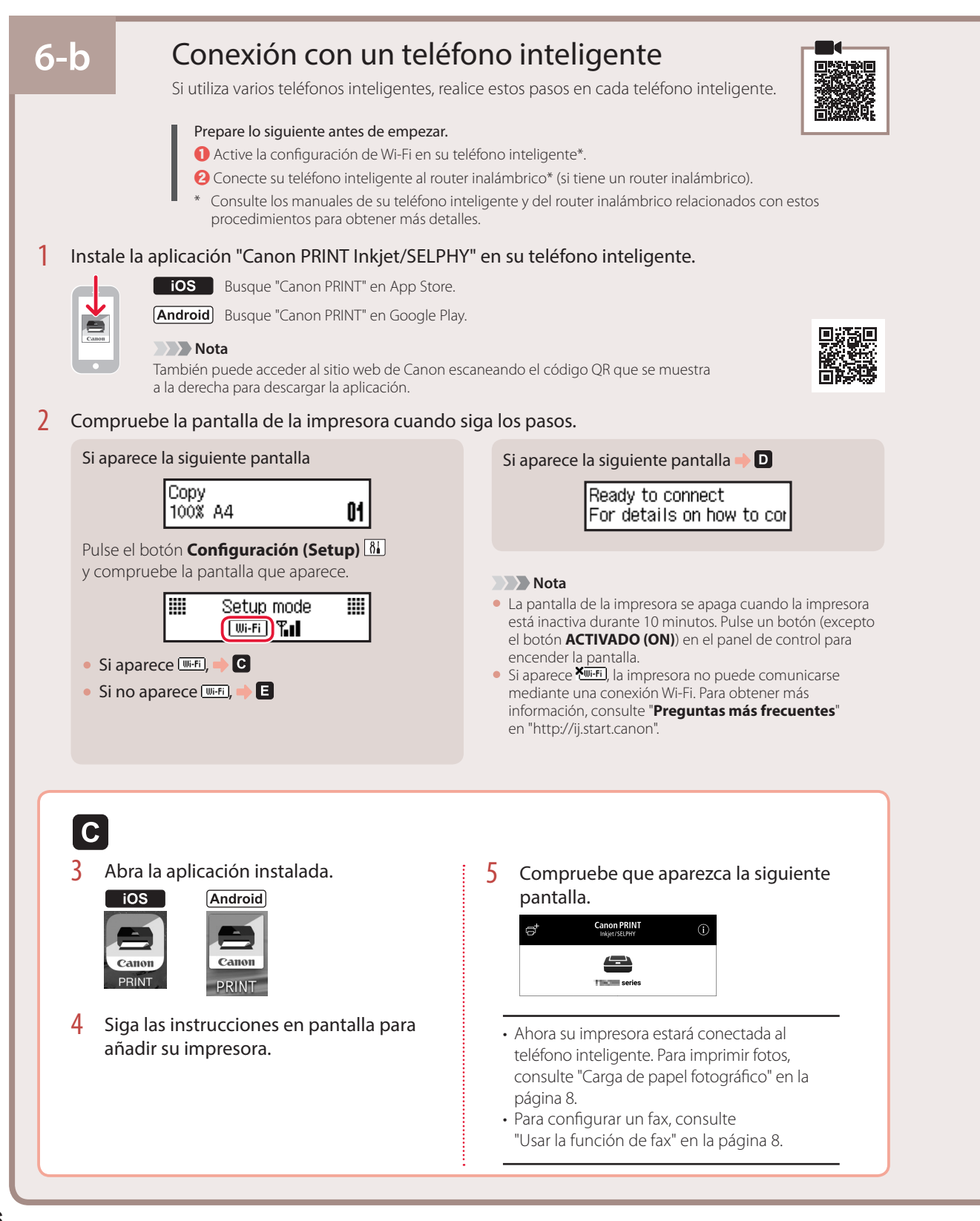

**6**

◈

D. Los procedimientos son diferentes para iOS y Android. Siga las instrucciones para su sistema operativo.  $\overline{10S}$ **Android** 3 Abra la aplicación instalada. 3 Toque **Ajustes (Settings)** en la pantalla de inicio de su teléfono inteligente y después • La aplicación está registrada con el método de conexión más toque **Canon\_ij\_XXXX** en los ajustes de Wi-Fi. adecuado para el ambiente que PRINT **く**Settings Wi-Fi utilice. Wi-Fi **Nota** Si no aparece el siguiente mensaje: "**No se ha Taxable**  $\theta \in (i)$ **agregado ninguna impresora. ¿Realizar**  Canon\_ij\_ **preparación de impresora? (No printer has been added. Perform printer setup?)**" **Nota** inmediatamente después de iniciar la aplicación, Si **Canon\_ij\_XXXX** no aparece, siga el siga el procedimiento en  $\blacksquare$  y después vuelva a las operaciones del teléfono inteligente. procedimiento en  $\blacksquare$  y después busque **Canon\_ij\_XXXX** de nuevo. Compruebe que aparezca la siguiente 4 Abra la aplicación instalada. pantalla. • La aplicación está registrada con el **Canon PRINT** e, método de conexión más adecuado Canon PRINT para el ambiente que utilice.  $\triangle$ 5 Compruebe que aparezca la siguiente **TIME** series pantalla.  $\mathbf{e}^{\dagger}$ **Canon PRINT**  $\bigcap$  $\triangle$ TIKE serie • Ahora su impresora estará conectada al teléfono inteligente. Para imprimir fotos, consulte "Carga de papel fotográfico" en la página 8. • Para configurar un fax, consulte "Usar la función de fax" en la página 8. E 3 Pulse el botón **Menú (Menu)/Conexión inalámbrica**  4 Pulse el botón **OK**. **(Wireless connect)** de la impresora y manténgalo [Easy WL connect] is com pulsado durante aproximadamente 3 segundos. Press [OK]  $\Rightarrow$  $\Omega$ (⊟/ම 5 Vaya al paso  $\blacksquare$ . • Aparece la siguiente pantalla.<br>Follow the instructions  $\epsilon$ Connecting...

⊕

◈

⊕

 $\overline{7}$ 

# Carga de papel fotográfico

- 1 Tire del cassette hasta que se detenga.
- 2 Separe las guías del papel deslizándolas.
	- Sujete la guía del papel derecha y muévala hacia el borde derecho.

#### 3 Cargue papel fotográfico.

- Cargue papel fotográfico en orientación horizontal con el lado de impresión hacia abajo y colóquelo en en el centro del cassette.
- Empuje el papel totalmente en el cassette y, a continuación, deslice la guía del papel derecha contra el borde de las hojas de papel.

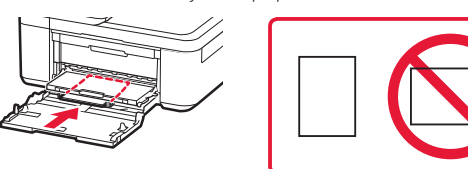

4 Empuje el cassette.

♠

- $\bullet$  La flecha ( $\bullet$ ) en la cubierta delantera debe estar alineada con el borde delantero de la impresora.
- 5 Extraiga el soporte de la salida del papel de la bandeja de salida del papel.
- 6 Abra la extensión de la bandeja de salida.
- 7 Cuando aparezca la pantalla siguiente, pulse el botón **OK**.

Register the cassette pa [OK]Next

8 Seleccione el tipo y tamaño de papel y pulse el botón **OK**.

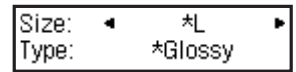

# Usar la función de fax

La función de fax de su impresora necesita configurarse. Consultar cualquiera de los manuales siguientes.

#### ■ Manual en línea

(♦)

 $\bullet$  Acceda al sitio web de Canon.

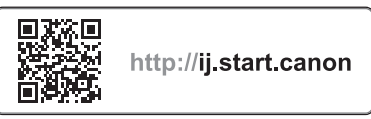

 $\Theta$  Haga clic en  $\circ$ 

c Escriba el nombre del modelo de su impresora y haga clic en **Ir**. d Haga clic en **Guía de configuración del FAX**.

■ Manual en pantalla (instalado en su ordenador)

El siguiente es un ejemplo en el que se usa Windows 10.

a Haga clic en el botón **Inicio (Start)**.

- $\Omega$  Haga clic en **Todas las aplicaciones (All apps)** > **Canon TR4500 series Manual en pantalla** en este orden, y abra el **Manual del usuario**.
- c Haga clic en **Guía de configuración del FAX**.

# Si los resultados de impresión no son satisfactorios

Realice Alineación de los cabezales de impresión (Print Head Alignment) si las líneas rectas aparecen torcidas o los colores no son uniformes, o si los resultados de impresión no son como se esperaba.

Para más información, haga clic en **Mantenimiento** en el **Manual en línea** y consulte **Si la impresión pierde intensidad o es irregular** > **Alineación del Cabezal de impresión**.

Consulte en la cubierta trasera cómo se abre el **Manual en línea**.

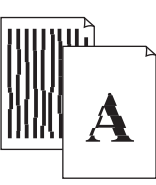

■ Líneas desalineadas ■ Colores desiguales o con manchas

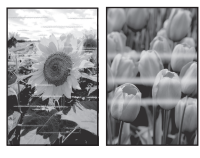

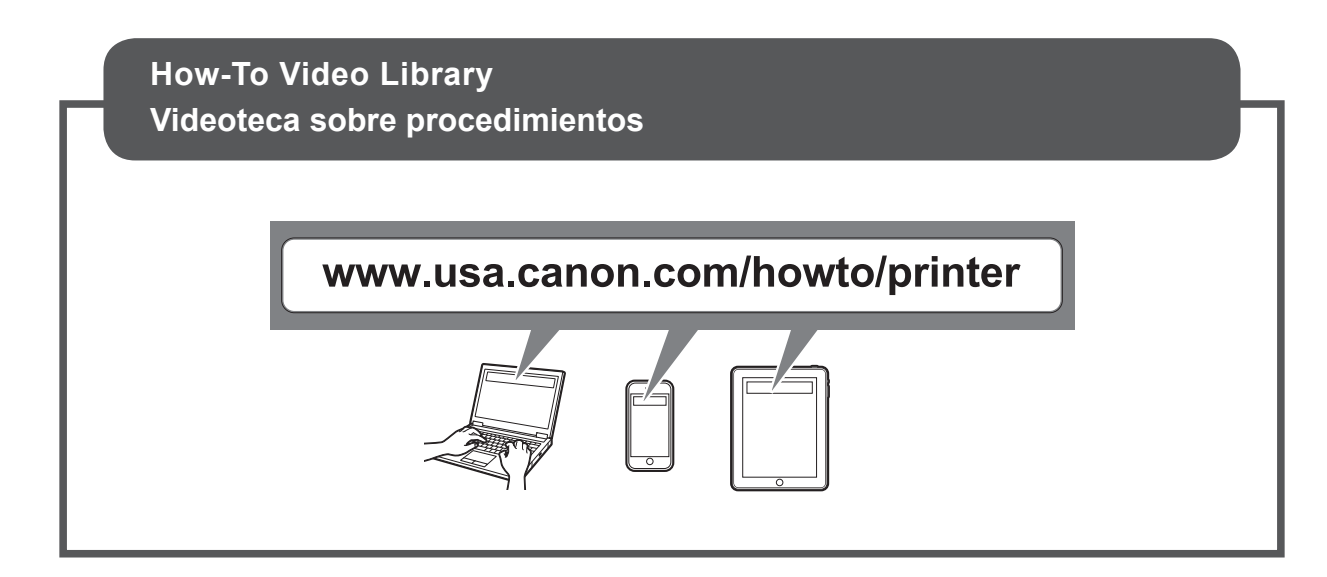

 $\bigoplus$ 

RMC (Regulatory Model Code): K10483

 $\bigoplus$ 

 $\bigoplus$ 

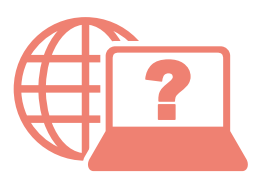

Access Online Manual

Acceso al Manual en línea

 $\bigoplus$ 

http://ij.start.canon From your browser Desde su navegador From the "Canon TR4500 series Online Manual" desktop shortcut Desde el acceso directo del escritorio "Manual en línea Canon TR4500 series (Canon TR4500 series Online Manual)"

QT6-2468-V01 XXXXXXXX © CANON INC. 2018 PRINTED IN XXXXXXXX

⊕